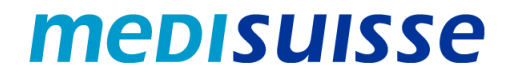

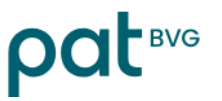

## **Ouvrir des e-mails cryptés :**

# **PC et Mac**

#### **Table des matières**

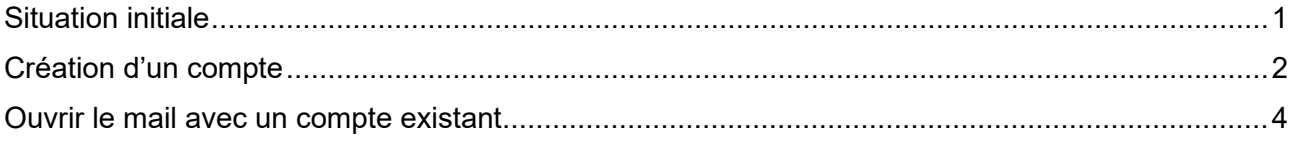

#### <span id="page-0-0"></span>**Situation initiale**

En raison des exigences plus strictes en matière de protection des données et de sécurité de l'information dans les assurances sociales, la *medisuisse* et la PAT BVG **cryptèrent** depuis le 8 juillet 2024 l'ensemble des mails sortants contenant des données personnelles. Il n'est pas possible de renoncer au cryptage, ce pour quoi nous vous remercions de votre compréhension.

Si vous êtes déjà connecté au **réseau HIN ou SEPP**, vous ne devez rien faire de plus.

Dans le cas contraire, vous avez besoin d'un **login** pour ouvrir les e-mails. Si vous n'en possédez pas déjà un, vous devez vous enregistrer lors de la première ouverture au moyen de votre adresse e-mail et de votre numéro de téléphone portable.

Vous trouverez dans les pages suivantes des **instructions** qui vous faciliteront l'enregistrement et l'utilisation de courriels cryptés.

Nous vous remercions d'en prendre connaissance !

### <span id="page-1-0"></span>**Création d'un compte**

Le message crypté envoyé par la *medisuisse* ou la PAT BVG se présente comme suit chez le destinataire :

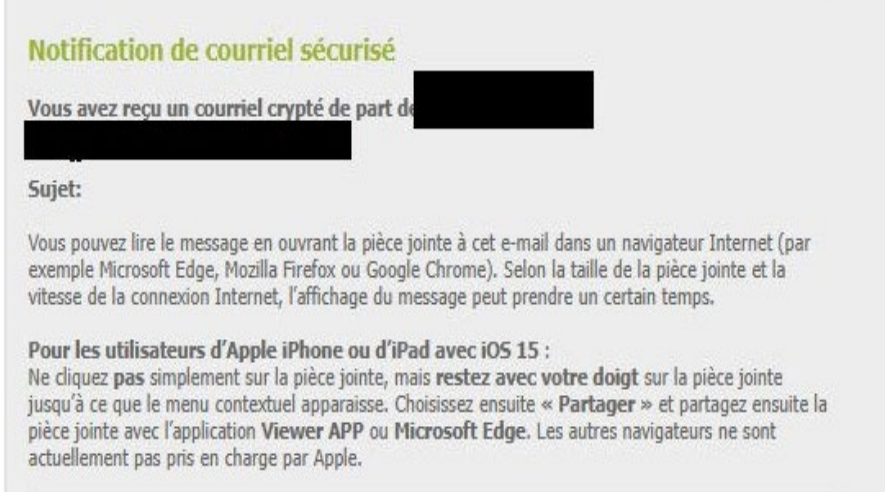

Dans un *programme de messagerie de bureau* (Outlook, Thunderbird, etc.), l'attachment « secureemail.html » peut être ouvert directement par un double-clic.

Dans le *webmail*, le fichier « secure-email.html » doit être téléchargé et ensuite ouvert par doubleclic :

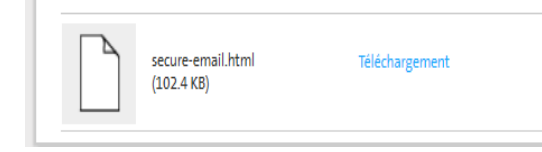

Lors de la première ouverture de courriels cryptés, un *enregistrement* est nécessaire. Un message correspondant s'affiche :

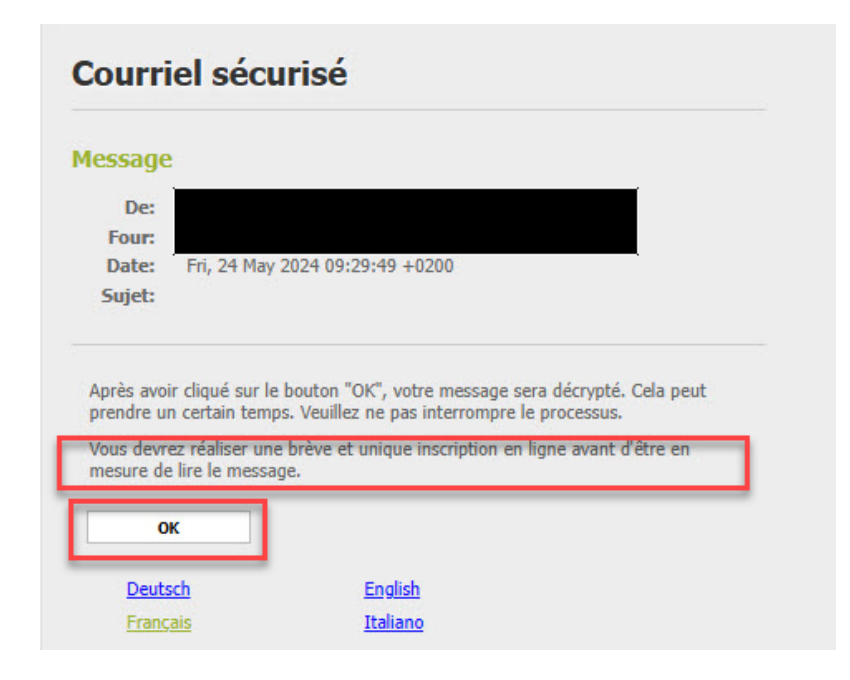

Si vous confirmez avec « OK », vous êtes redirigé vers le masque suivant ; tous les champs marqués d'un astérisque doivent être remplis :

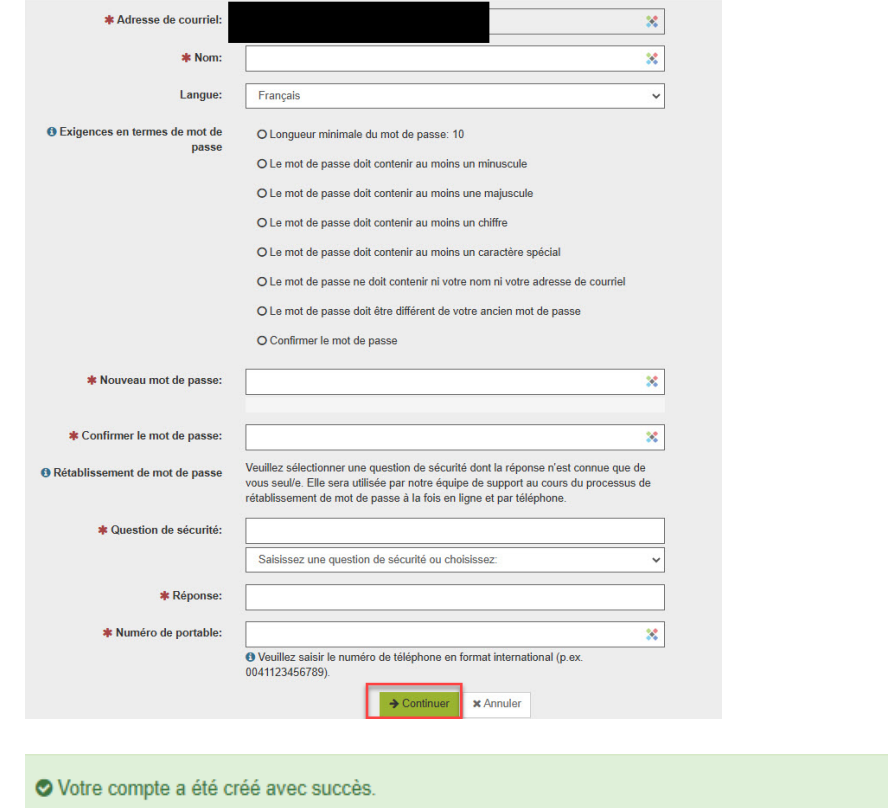

Le nouvel utilisateur est maintenant enregistré et le mail et les éventuelles pièces jointes s'affichent.

Vous pouvez répondre au mail et/ou enregistrer le message. Trois options sont disponibles pour l'enregistrement ; vous pouvez enregistrer le mail comme message électronique et l'ouvrir avec votre client de messagerie, l'enregistrer comme message Outlook ou l'enregistrer comme PDF :

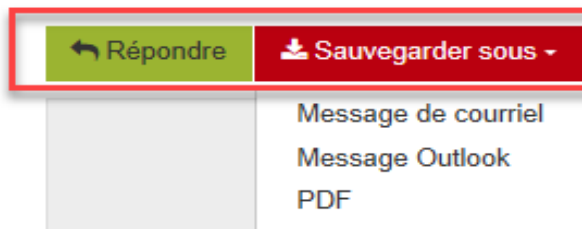

#### <span id="page-3-0"></span>**Ouvrir le mail avec un compte existant**

Le message crypté envoyé par la *medisuisse* ou la PAT BVG se présente comme suit chez le destinataire :

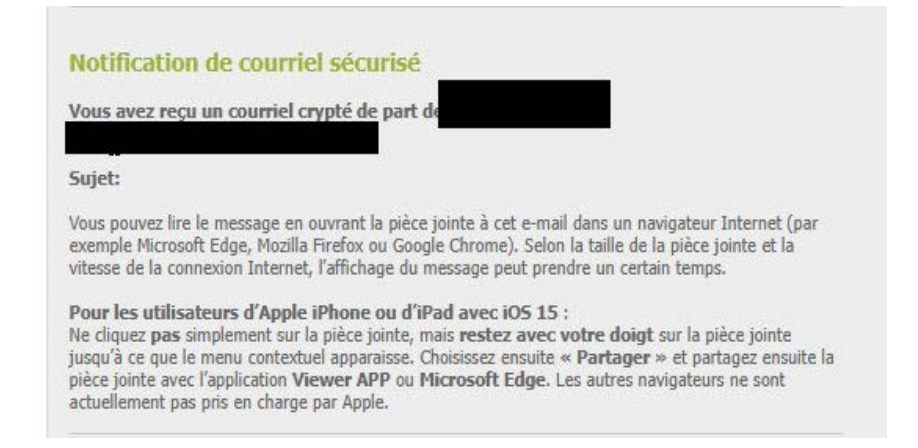

Dans un *programme de messagerie de bureau* (Outlook, Thunderbird, etc.), l'attachment « secureemail.html » peut être ouvert directement par un double-clic.

Dans le *webmail*, le fichier « secure-email.html » doit être téléchargé et ensuite ouvert par doubleclic :

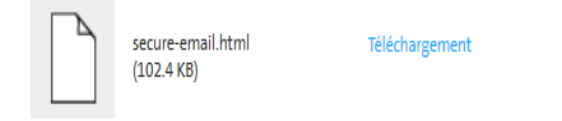

L'écran suivant s'ouvre ensuite :

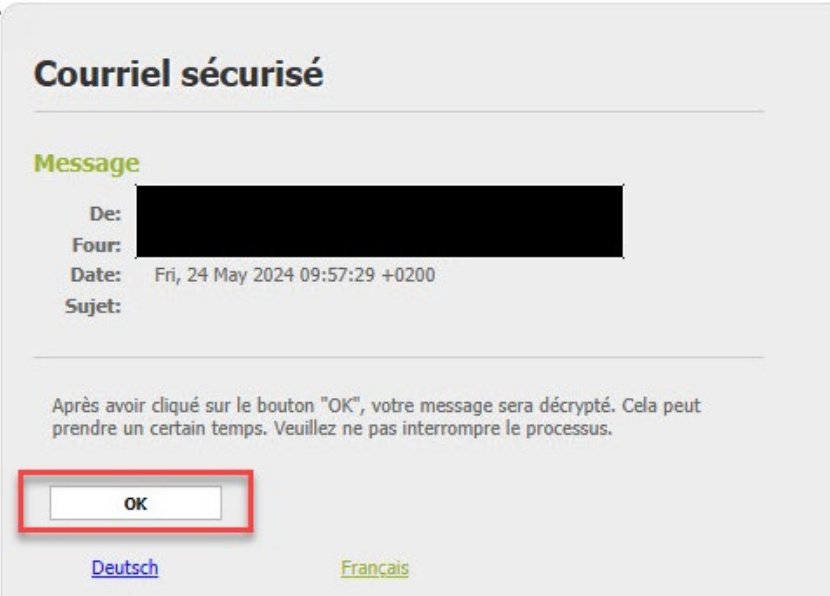

En cliquant sur « OK », vous accédez au masque d'inscription. Vous devez y saisir votre adresse e-mail et votre mot de passe :

## **User login**

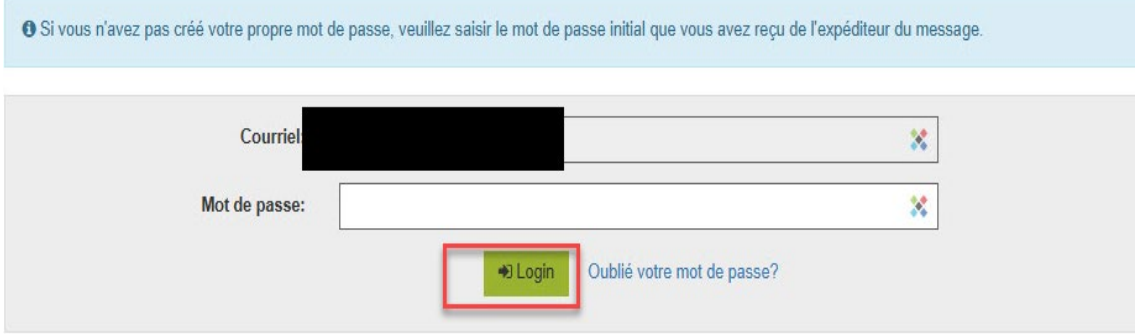

Après le « Login », le message s'affiche et vous pouvez maintenant répondre au mail et/ou enregistrer le message. Pour ce faire, trois possibilités s'offrent à vous ; vous pouvez enregistrer le message en tant que message électronique et l'ouvrir avec votre client de messagerie, l'enregistrer en tant que message Outlook ou l'enregistrer au format PDF :

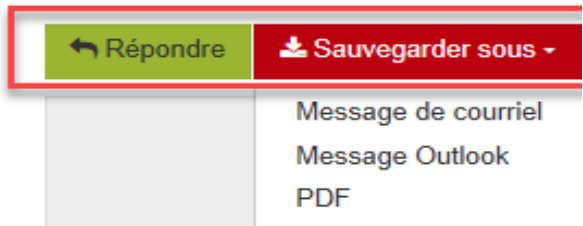